# TDS-C01<sup>Q&As</sup>

Tableau Desktop Specialist

## Pass Tableau TDS-C01 Exam with 100% Guarantee

Free Download Real Questions & Answers PDF and VCE file from:

https://www.leads4pass.com/tds-c01.html

100% Passing Guarantee 100% Money Back Assurance

Following Questions and Answers are all new published by Tableau
Official Exam Center

- Instant Download After Purchase
- 100% Money Back Guarantee
- 365 Days Free Update
- 800,000+ Satisfied Customers

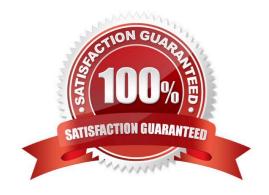

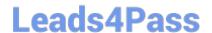

https://www.leads4pass.com/tds-c01.html 2024 Latest leads4pass TDS-C01 PDF and VCE dumps Download

### **QUESTION 1**

Which of the following can you use to create a Histogram?

- A. 2 measures
- B. 1 measure
- C. 2 dimensions
- D. 1 dimension

Correct Answer: B

A histogram is a chart that displays the shape of a distribution. A histogram looks like a bar chart but groups values for a continuous measure into ranges, or bins. The basic building blocks for a histogram are as follows:

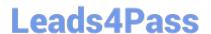

| Mark type:     | Automatic                                                                                                   |
|----------------|----------------------------------------------------------------------------------------------------|
| Rows shelf:    | Continuous measure (aggregated by Count or Count Distinct)                                                  |
| Columns shelf: | Bin (continuous or discrete).                                                                               |
|                | Note: This bin should be created from the continuous measure on the Rows shelf. For more                    |
|                | information on how to create a bin from a continuous measure, see Create Bins from a Continuous  Measure 4. |

In Tableau you can create a histogram using **Show Me**.

- 1. Connect to the **Sample Superstore** data source.
- 2. Drag Quantity to Columns.
- 3. Click **Show Me** on the toolbar, then select the histogram chart type.

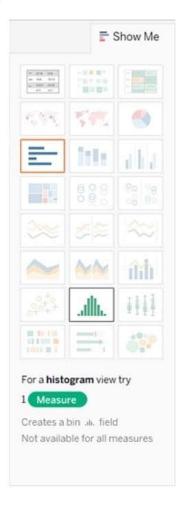

#### Demo:

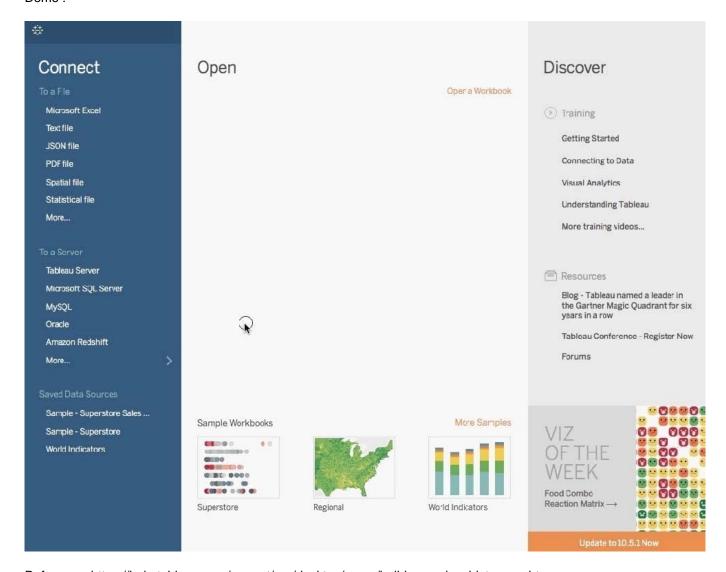

Reference: https://help.tableau.com/current/pro/desktop/en-us/buildexamples\_histogram.htm

#### **QUESTION 2**

Using the dataset provided, create a crosstab showing the Profit of each Region per Year, then add grand totals to the view. What was the total Profit for Canada in 2012 and the total Profit for Canada for 2011 through 2014, respectively?

- A. 5,129 and 88,872
- B. 52,678 and 311,404
- C. 1,807 and 34,571
- D. 4,888 and 17,817
- Correct Answer: D

To reach the correct answer, follow these steps:

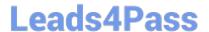

1) Drag Order Date (Discrete Year) to the Column shelf, and Region to the Row Shelf as shown:

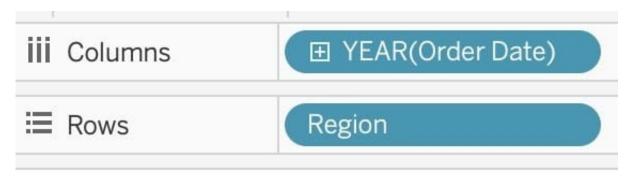

2) Drag Profit to Text in the Marks Shelf as shown:

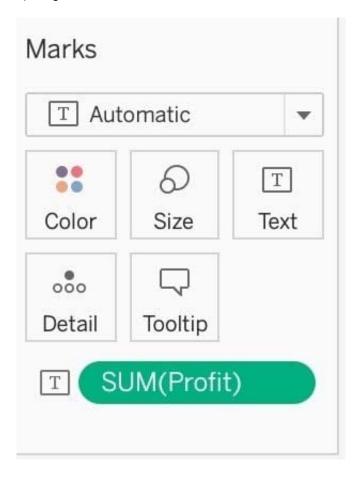

3) Click on Analysis as shown-> Totals-> SELECT ROW GRAND TOTALS The following will be the final view:

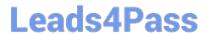

|                | Order Date |        |        |        |                    |  |
|----------------|------------|--------|--------|--------|--------------------|--|
| Region         | 2011       | 2012   | 2013   | 2014   | <b>Grand Total</b> |  |
| Africa         | 10,944     | 11,909 | 26,687 | 39,331 | 88,872             |  |
| Canada         | 1,807      | 4,888  | 5,129  | 5,993  | 17,817             |  |
| Caribbean      | 4,359      | 8,706  | 8,974  | 12,533 | 34,571             |  |
| Central        | 52,678     | 63,617 | 97,385 | 97,724 | 311,404            |  |
| Central Asia   | 22,846     | 28,977 | 33,109 | 47,547 | 132,480            |  |
| East           | 17,060     | 21,091 | 20,177 | 33,195 | 91,523             |  |
| EMEA           | 5,280      | 5,420  | 10,598 | 22,600 | 43,898             |  |
| North          | 35,866     | 50,906 | 51,167 | 56,658 | 194,598            |  |
| North Asia     | 35,513     | 28,020 | 49,274 | 52,770 | 165,578            |  |
| Oceania        | 21,429     | 29,675 | 37,553 | 31,432 | 120,089            |  |
| South          | 17,849     | 30,975 | 39,755 | 51,776 | 140,356            |  |
| Southeast Asia | 3,243      | 2,738  | 3,166  | 8,705  | 17,852             |  |
| West           | 20,066     | 20,492 | 23,960 | 43,901 | 108,418            |  |

You could also Filter by Region to only Focus on Canada, but that\\'s your choice:

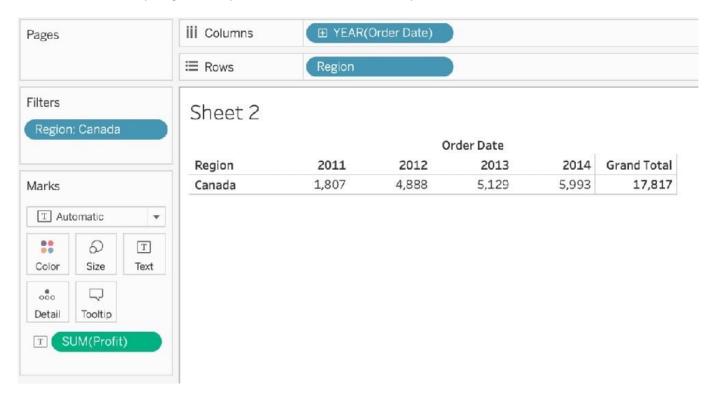

THEREFORE,

2012 = 4,888 2011-> 2014 = 17,817

# Leads4Pass

### https://www.leads4pass.com/tds-c01.html

2024 Latest leads4pass TDS-C01 PDF and VCE dumps Download

#### **QUESTION 3**

Which of the following are valid ways to make the font more readable in Tableau?

- A. Decrease the font size
- B. Don\\'t use backgrounds
- C. use a clear and readable font
- D. Make the Font color sharper / darker than the background
- E. Increase the font size

Correct Answer: CDE

This is one of the most common questions on the Tableau Desktop Specialist Exam.

Wrong options1) Don\\'t use backgrounds-This is not a solution. What if we want to use backgrounds? We can\\'t just stop using backgrounds to solve this problem.

2) Decrease the font size-Do you think using a smaller font will make the text more readable? No right? Hence, this is wrong too.

All other options are ways recommended to make your text more readable!

#### **QUESTION 4**

Which of the following is not a Trend Line Model?

- A. Linear Trend Line
- B. Exponential Trend Line
- C. binomial Trend Line
- D. Logarithmic Trend Line

Correct Answer: C

According to the official Tableau documentation, there are 5 types of trend lines which we can work with in Tableau : 1) Linear Trend Line 2) Logarithmic Trend Line 3) Exponential Trend Line 4) Polynomial Trend Line 5) Power Model

Hence, the correct answer is BINOMIAL trend line which is not present in Tableau. See the following image: For more information, refer to: https://help.tableau.com/current/pro/desktop/en-us/trendlines\_add.htm

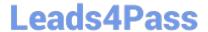

# Add trend lines to a view

To add a trend line to a visualization:

- 1. Select the Analytics pane.
- From the Analytics pane, drag **Trend Line** into the view, and then drop it on the Linear, Logarithmic, Exponential, Polynomial, or Power model types.

For more information on each of these model types, see Trend Line Model

Types.

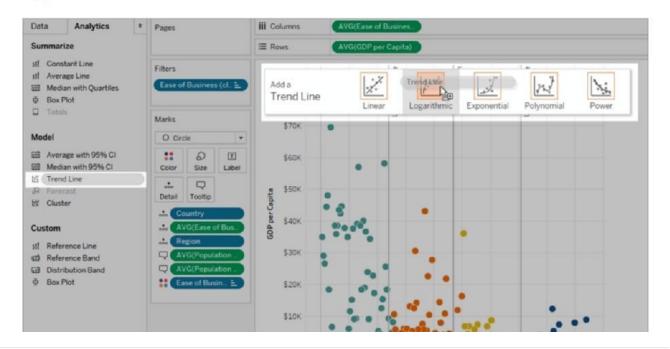

#### **QUESTION 5**

What is a valid use case for a bar chart?

- A. To compare measures across categories at a glance
- B. To see relationships between measures
- C. To see individual data points while also viewing associated categories
- D. To compare multiple dimensions over an extended period

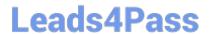

https://www.leads4pass.com/tds-c01.html 2024 Latest leads4pass TDS-C01 PDF and VCE dumps Download

Correct Answer: A

TDS-C01 PDF Dumps

TDS-C01 Study Guide

**TDS-C01 Exam Questions**